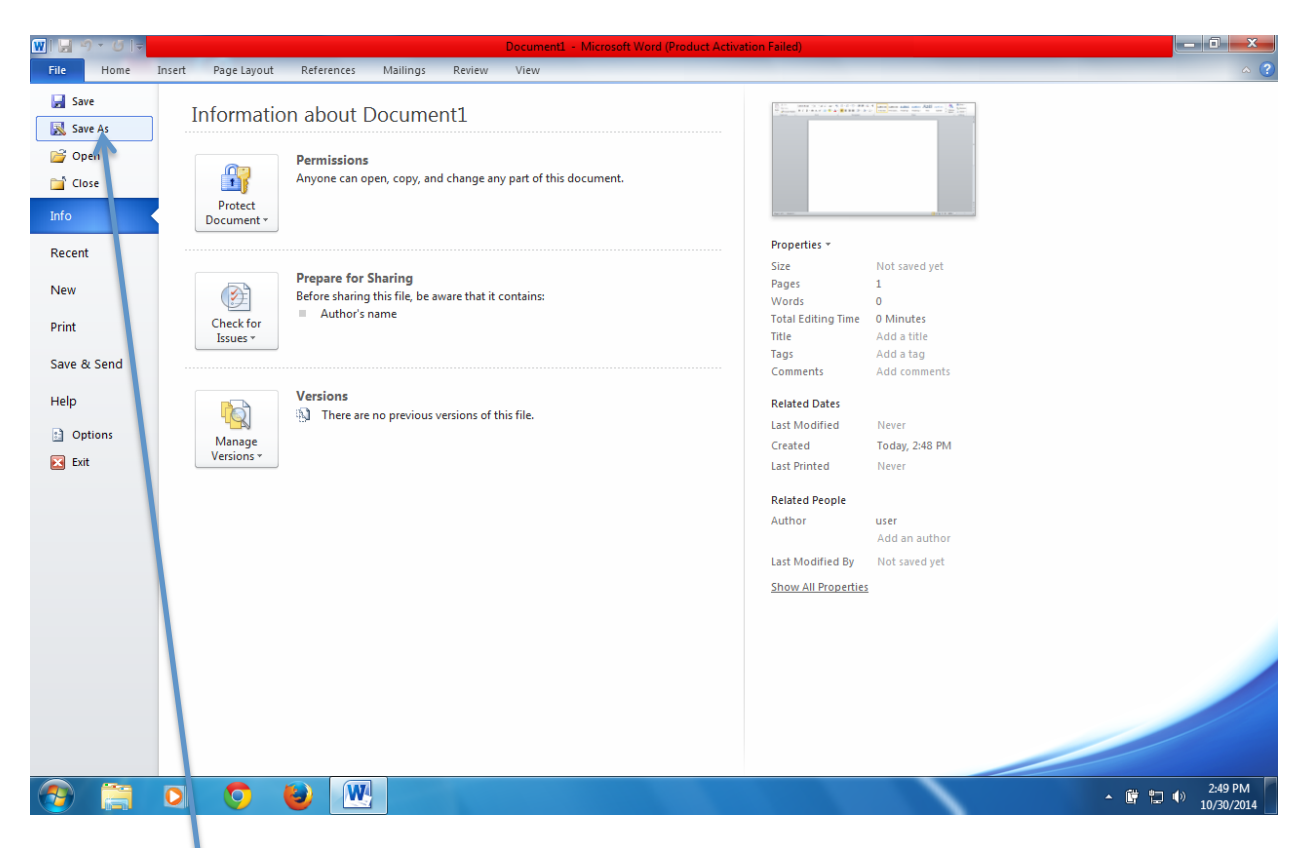

## Click on Save As in the File Menu

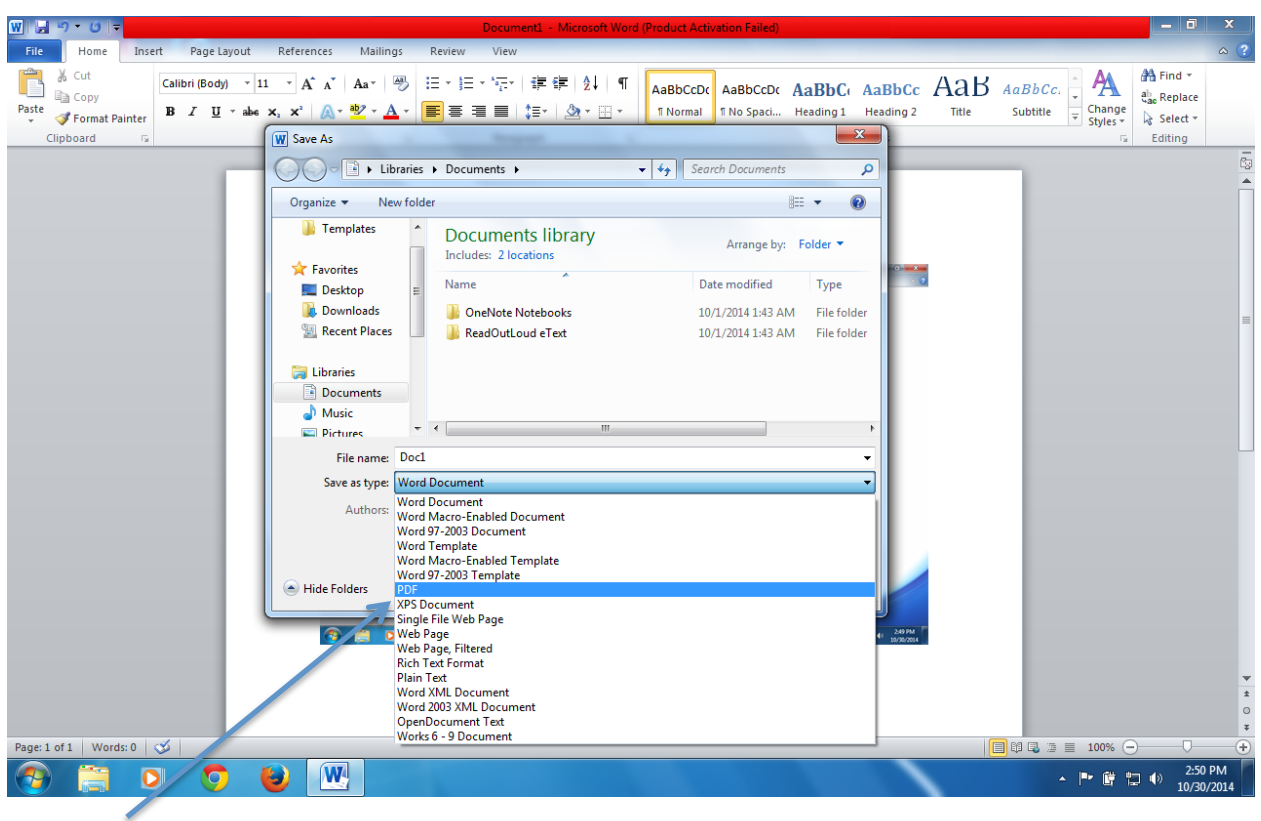

Choose PDF from the Drop Down Menu

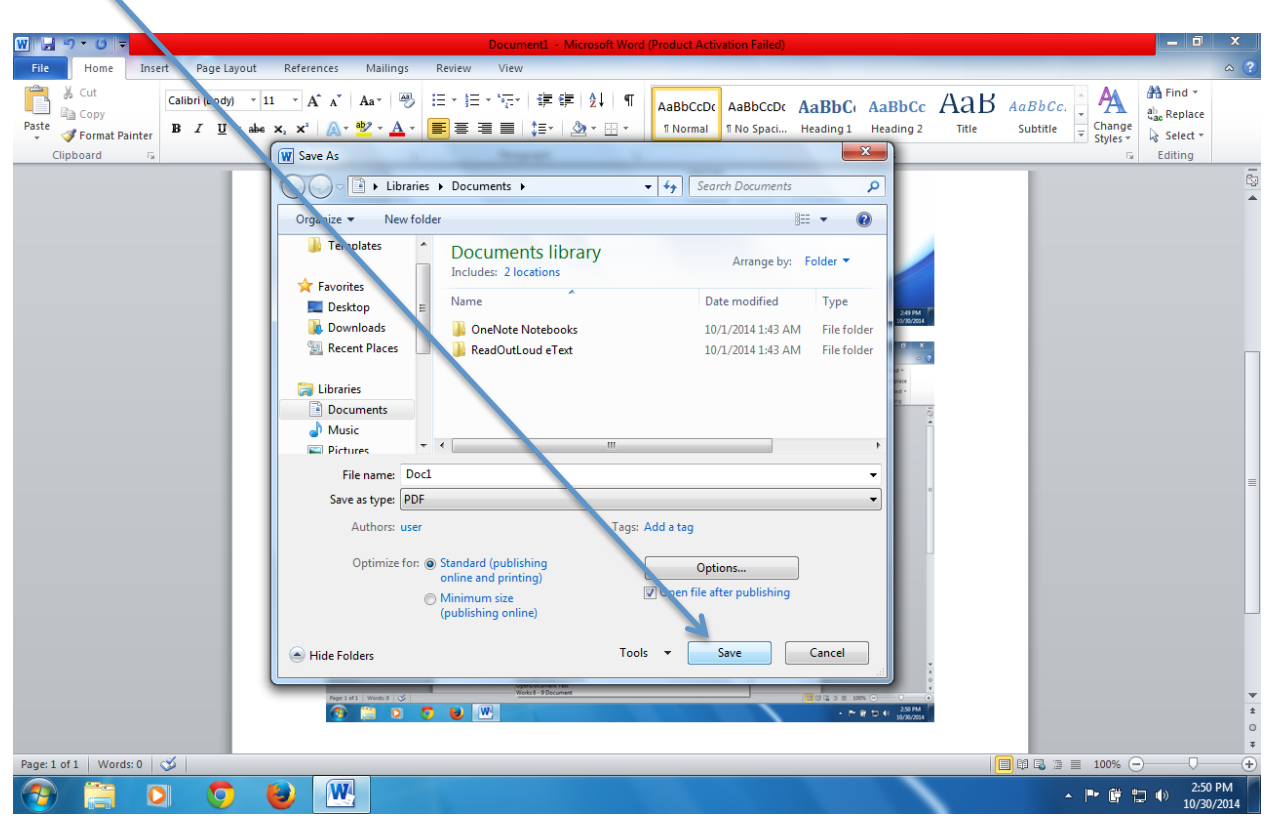

Now Save your DOC. You now have a PDF of your DOC ready for PRINTING.